## **RINGCENTRAL APP: ADDING CALLERS**

Adding more participants in an active call has never been easier when using the RingCentral app. The RingCentral app allows you to have up to nine people on any active call for a maximum of ten participants. Follow these steps to add participants to your active call:

1. Click **Add**.

**Add new call** 

Dial:

6505497710

(650) 549-7710

Xeramy Asis Briones

a

6505497710

- 2. There are two ways for you to add participants to the call:
	- a. Type your preferred contact name or phone number, the RingCentral app automatically looks up people in your contact list and displays a list to select from. You can also type the complete phone number to call and click **Dial**.
	- b. Click **Recent calls** and choose from the list of contacts .
- 3. Once the new call connects, click **Merge to conference** to
	- **NOTE:** You can repeat the same steps to add seven more *participants for a total of ten, including yourself.*

 $\overline{2}$ 

 $\overline{\mathbb{Z}}$ 

 $\hookleftarrow$ 

**Add new call** 

 $\mathbf 1$ 

 $\overline{4}$ 

 $GHI$ 

7

PQRS

 $\ast$ 

 $\leftarrow$  Enter a name or number

 $\overline{2}$ 

ABC

5

JKL

8

TUV

O

 $\mathsf b$ 

3

DEF

6

MNO

9

**WXYZ** 

#

 $\odot$ 

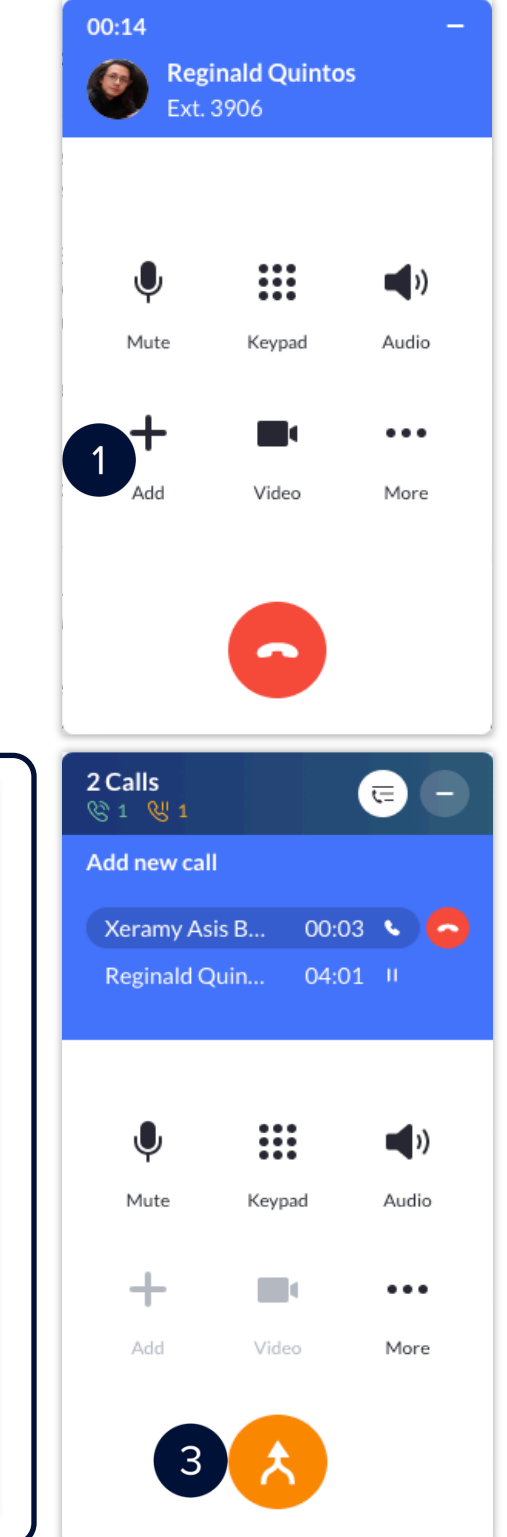